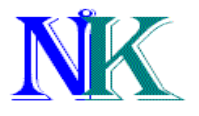

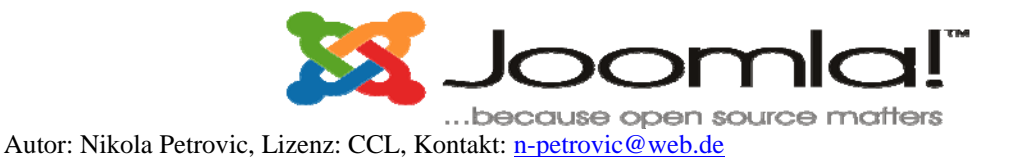

**Dieses Tutorial richtet sich an alle, die die ersten Schritte mit Joomla machen wollen. Es soll als eine kleine Anleitung dienen. Es werden die Installation, 1. eigener Inhalt und Menüanpassung genau beschrieben, selbstverständlich mit Bildmaterial.** 

> **Autor dieses Tutorial ist: Nikola Petrovic (aka petroweb) E-Mail: [n-petrovic@web.de](mailto:n-petrovic@web.de) Lektor: Marcus Dülks**

## **Lizenzbestimmungen:**

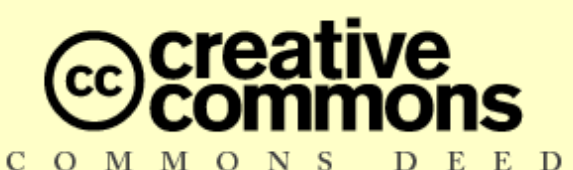

### Namensnennung-NichtKommerziell-KeineBearbeitung 2.0 Deutschland

### Sie dürfen:

· den Inhalt vervielfältigen, verbreiten und öffentlich aufführen.

### Zu den folgenden Bedingungen:

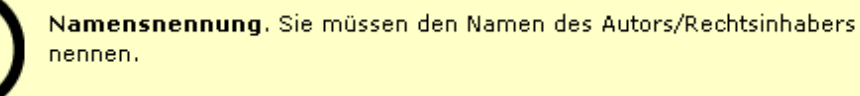

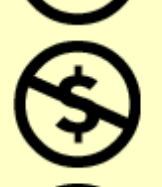

Keine kommerzielle Nutzung. Dieser Inhalt darf nicht für kommerzielle Zwecke verwendet werden.

Keine Bearbeitung. Der Inhalt darf nicht bearbeitet oder in anderer Weise verändert werden.

- · Im Falle einer Verbreitung müssen Sie anderen die Lizenzbedingungen, unter die dieser Inhalt fällt, mitteilen.
- Jede dieser Bedingungen kann nach schriftlicher Einwilligung des Rechtsinhabers. aufgehoben werden.

Die gesetzlichen Schranken des Urheberrechts bleiben hiervon unberührt.

**This work is licensed under the Creative Commons Attribution-NonCommercial-NoDerivs 2.0 Germany License. To view a copy of this license, visit [http://creativecommons.org/licenses/by-nc](http://creativecommons.org/licenses/by-nc-nd/2.0/de/legalcode)[nd/2.0/de/legalcode](http://creativecommons.org/licenses/by-nc-nd/2.0/de/legalcode) or send a letter to Creative Commons, 543 Howard Street, 5th Floor, San Francisco, California, 94105, USA.** 

### **Die ersten Schritte mit Joomla:**

Joomla ist ein als Open Source entwickeltes Content Management System (CMS). Als Voraussetzungen benötigt es lediglich einen Server mit PHP und MySQL-Datenbank. Joomla hebt sich deutlich von den anderen CMS´s ab durch eine vergleichsweise einfache Handhabung und einen guten Funktionsumfang. Dieses Tutorial soll Ihnen als eine kleine Anleitung dienen, wie Sie Joomla auf Ihrem Webserver / Webspace einrichten und die ersten eigenen Inhalte erstellen können. Ich habe nur eine bitte an Sie, wenn irgendwas nicht klar formuliert oder etwas nicht verständlich genug erklärt wurde, geben Sie mir ein Feedback mit genau dem was da unklar war, denn nur so bringt dieses Tutorial für alle den größten Nutzen. Vielen Danke

## **Vorbereitungen**

Nach dem Download (ein Download der aktuellen Version können Sie hier finden: [http://www.joomlaportal.ch](http://www.joomlaportal.ch/), [http://joomlaos.de](http://www.joomlaos.de/) und [http://www.mamboportal.ch](http://www.mamboportal.ch/) des ca. 2.64 MB großen Installationspakets Joomla\_VXXX.tar.gz (VXXX steht für die aktuelle Versionsnummer) könnte es für Windows-Benutzer zu einer kleinen Hürde kommen: Das Paket ist im TAR-Format gepackt und besitzt deshalb die Endung .tar.gz. Das in Windows XP integrierte Packprogramm kann dieses Format nicht lesen und dem zufolgen auch nicht auspacken. Abhilfe schafft zum Beispiel das Programm "WinRAR". Ich habe für dieses Tutorial die Zip-Version benutzt!

Sie haben nun Joomla als ZIP-Datei auf Ihrem Computer und dürfte so aussehen:

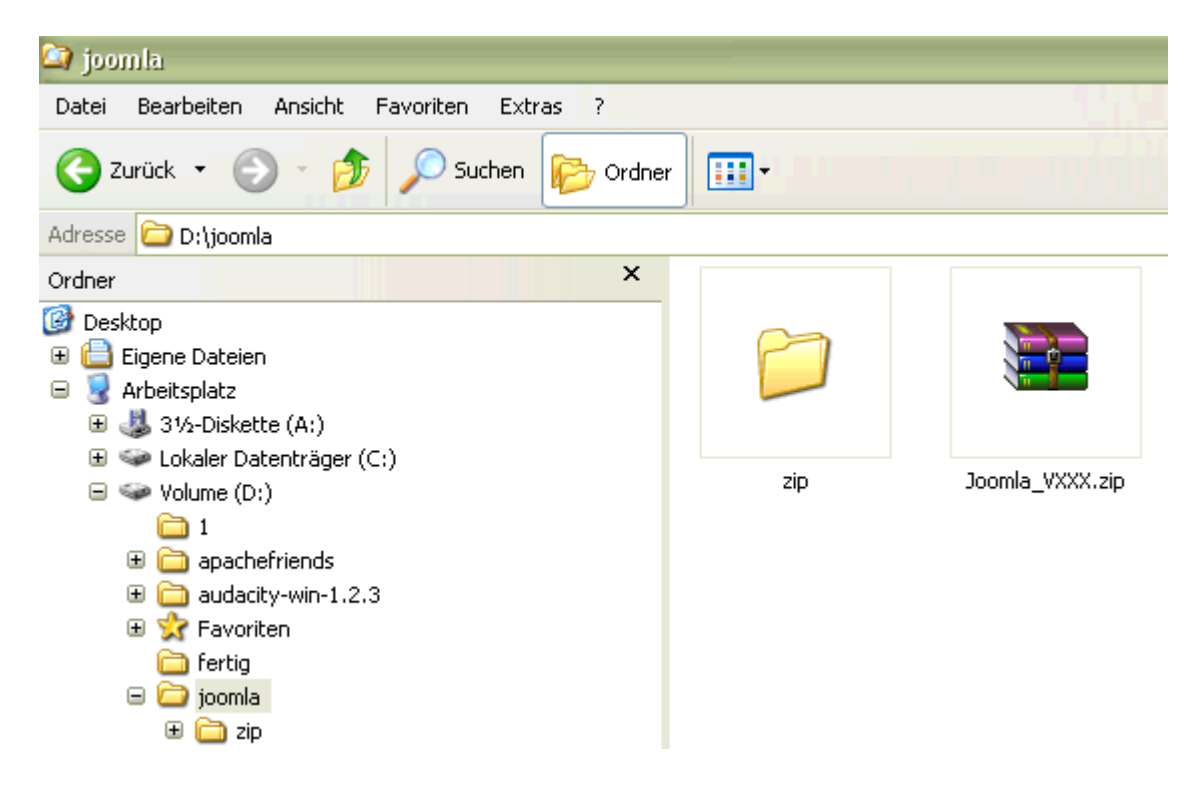

In meinem Beispiel habe ich vorher in meinem Laufwerk "D:\" einen Ordner mit dem Namen joomla angelegt und die ZIP-Datei dort abgespeichert. Gleichzeitig habe ich einen Ordner mit dem Namen "zip" erstellt. In diesem Ordner werde ich nach dem Entpacken die Joomla-Zip-Datei verschieben.

Ich benutze zum entpacken WinRAR. Sie dürfen natürlich auch jedes andere Pack-Programm verwenden. Bitte klicken Sie nun doppelt auf die Joomla-TAR-Datei. Das nun folgende Bild zeigt, was da so alles in der Joomla-TAR-Datei drin ist:

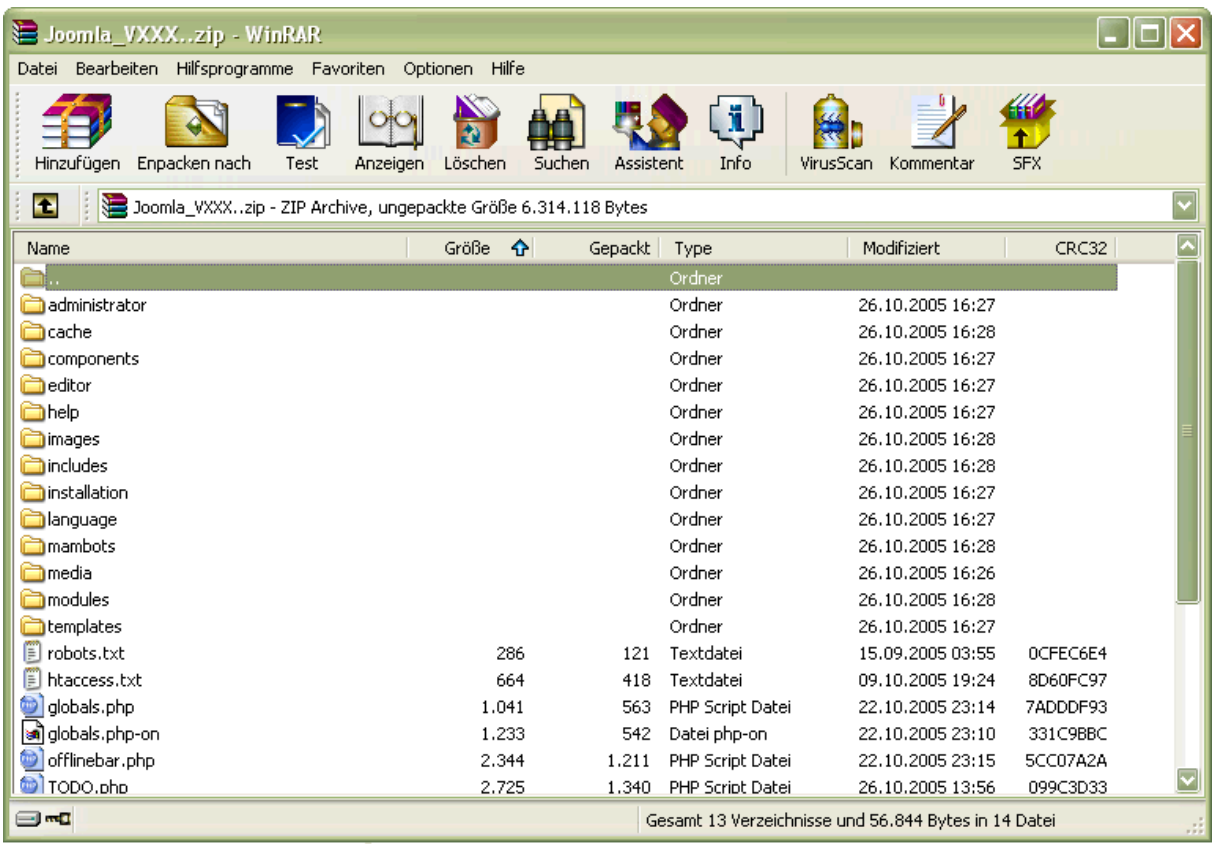

OK, wir sind nun bereits bei dem "1. Schritt" unserer Joomla Installation. Bitte entpacken Sie nun diese ZIP-Datei in dem Sie auf den Button "Entpacken nach" einmal klicken. Sie dürften nun folgendes Bild sehen:

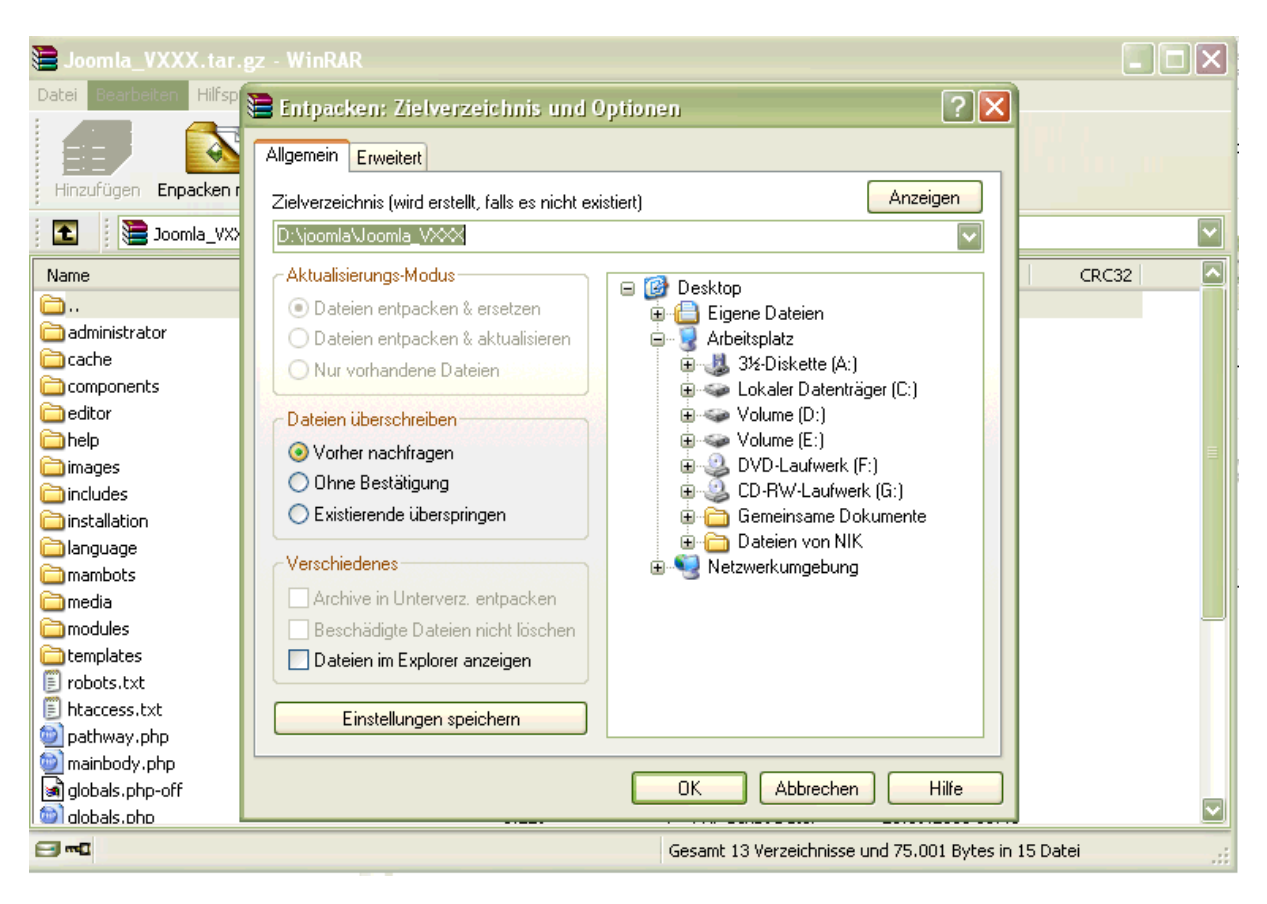

Wie Sie sehen, werden Sie gefragt, in welchem Zielordner die Datei entpackt werden soll. Standardmäßig wird ein Unterordner erstellt. Sie können diesen Unterordner auch umbenennen. Für dieses Tutorial werde ich es mal bei diesem vorgegebenen Namen belassen.

Wir drücken nun auf den Button "OK". WinRAR fängt nun an, die Joomla-ZIP-Datei zu entpacken.

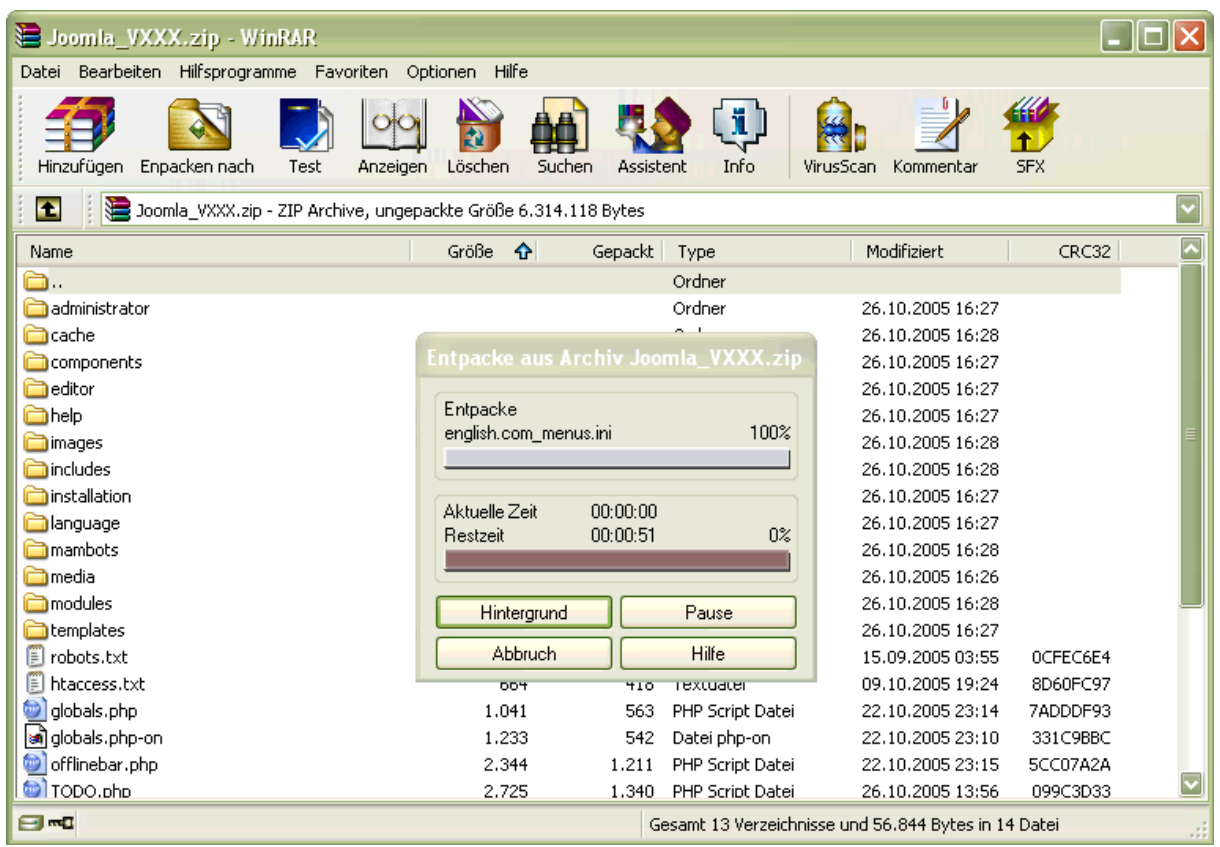

Das wird auch angezeigt mit einem so genannten "Fortschrittsverlauffenster".

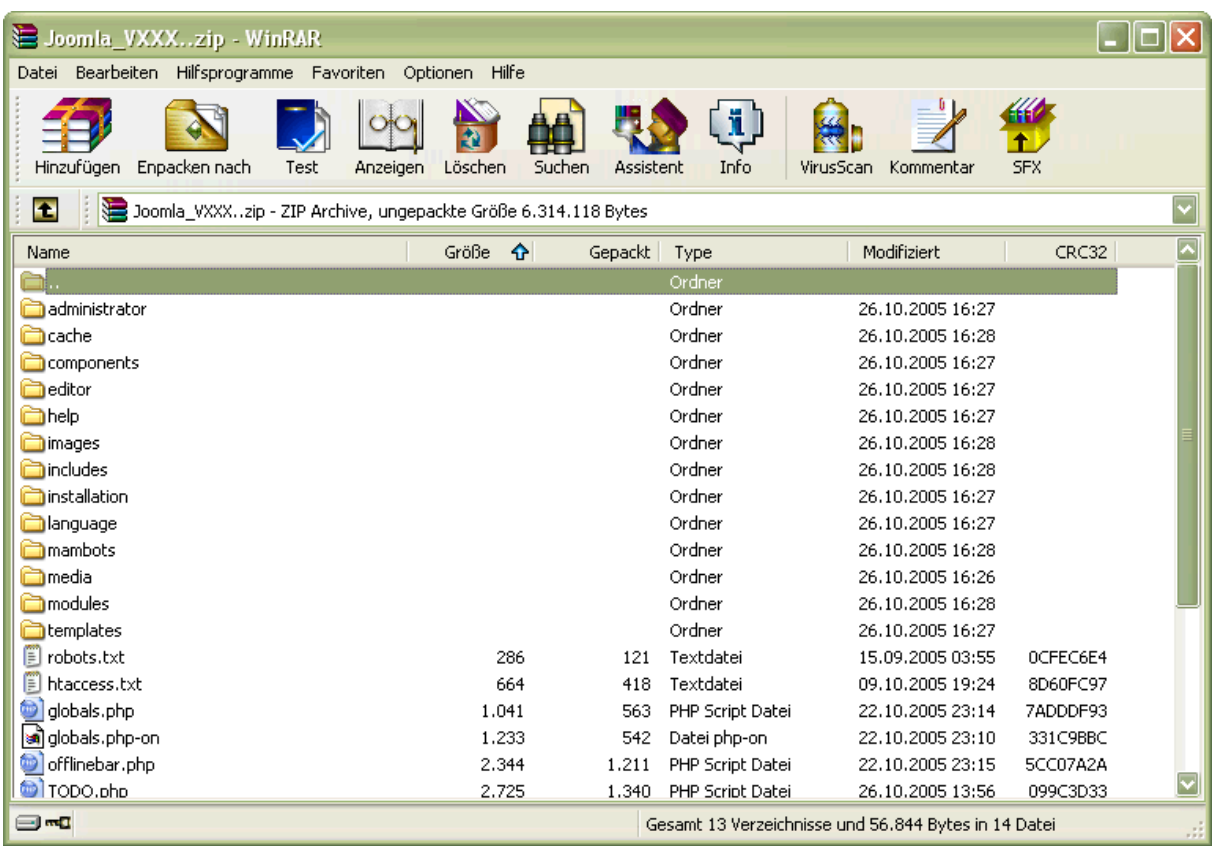

Nachdem WinRAR fertig ist, sehen Sie das Ausgangsbild:

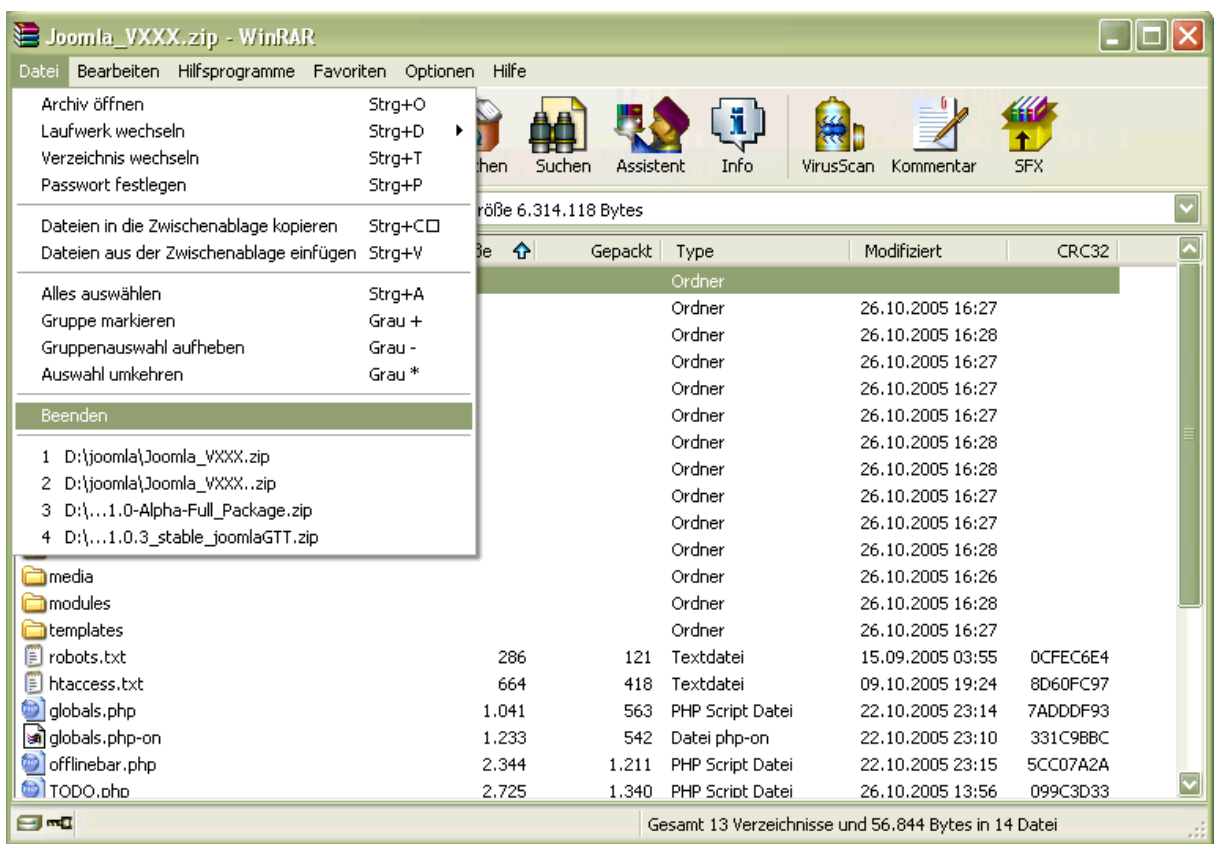

Bitte klicken Sie auf "Datei" und anschließend auf "Beenden"

Die erste Runde ist geschafft. Sie haben nun einen weiteren Unterordner in Ihrem Joomla-Ordner auf Ihrem Computer.

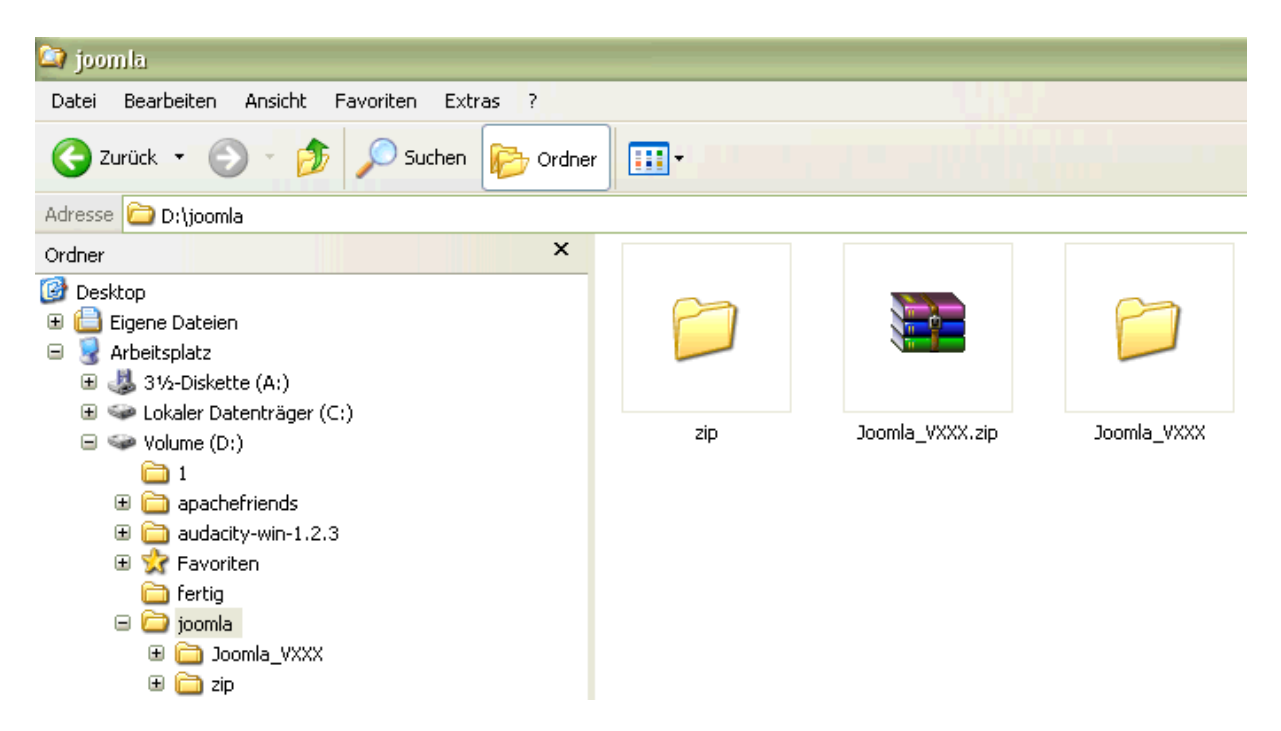

Lassen Sie uns mal ansehen, wie die Struktur dieses Ordners aussieht. Dazu klicken Sie bitte doppelt auf den neu erstellten Ordner.

> 7 von 71 Autor: Nikola Petrovic, Lizenz: CCL, Kontakt: n-petrovic@web.de

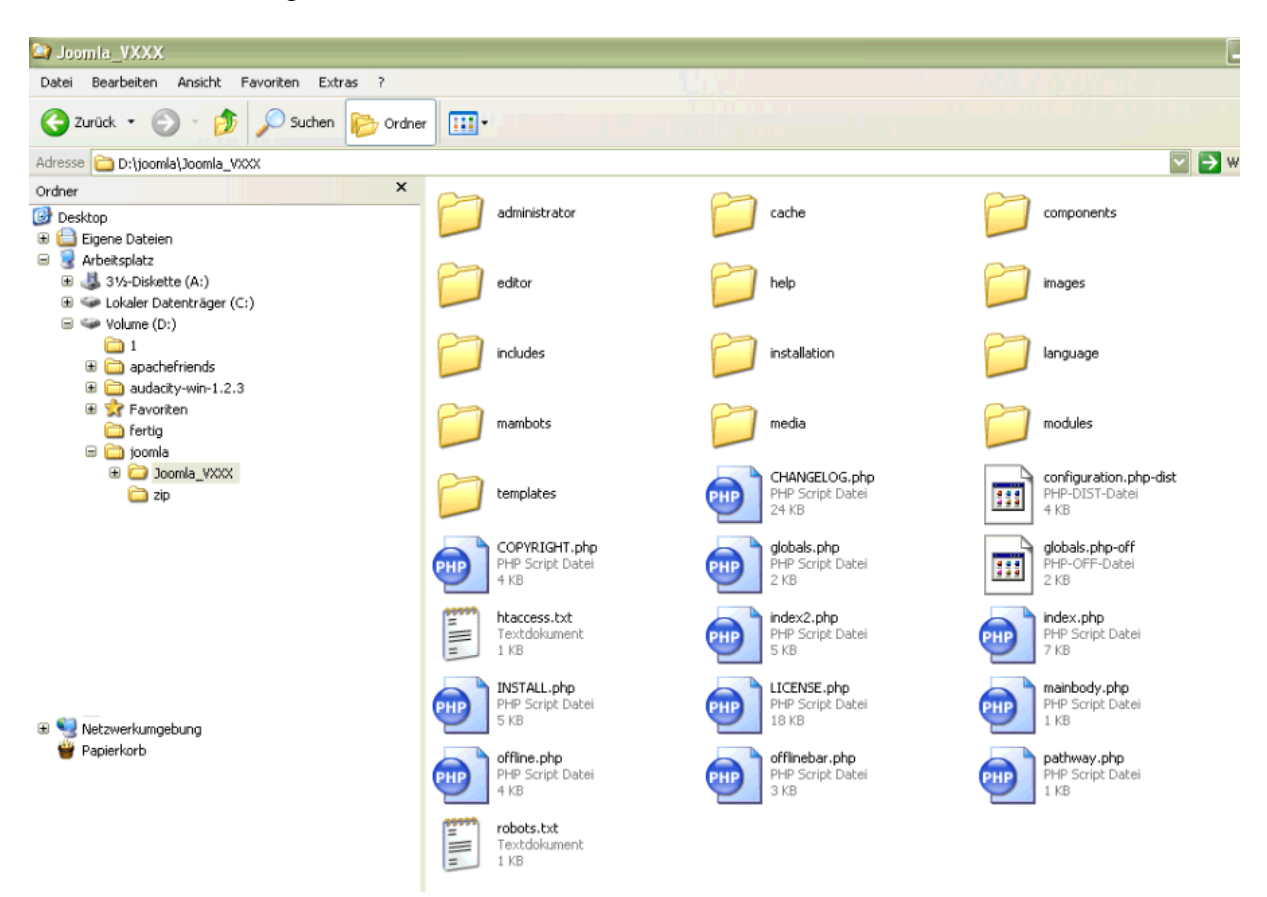

Sie dürften nun das gleiche sehen, wie auf diesem Bild:

Es ist alles da, wo es bis hierhin auch sein sollte. Die erste Hürde haben Sie geschafft. Ein wichtiger Teil der Vorbereitung ist hiermit abgeschlossen. *Was machen wir nun? Was kommt als nächstes dran?* 

An dieser stelle halte ich es für ratsam, sich Gedanken darüber zu machen, welchen Provider nehme ich eigentlich? Es gibt zwei wichtige Einstellungen für Joomla. Die erste: "Register Globals"; die zweite: "Safe Mode"! Es sind die beiden meisten Warnungen, die man bei einer Neuinstallation zu sehen bekommt. Die Warnung bezüglich des "Register Globals" kann gegebenenfalls ignoriert werden. Joomla funktioniert auch, wenn diese Option im PHP aktiviert ist. Eine eventuelle Gefahr von Sicherheitslücken ist bei dieser Einstellung jedoch deutlich größer.

Ein aktivierter "Safe Mode" schränkt die Funktionalität von Joomla ein. Die in Joomla integrierte Funktion zur Installation von Komponenten, Modulen, Bots und Templates können nur eingeschränkt verwendet werden. Dazu komme ich aber dann bei der Beschreibung zur Installationen von Zusätzen. Es sein hier nur schon einmal angemerkt.

Der "2. Schritt" ist das Uploaden der Dateien auf Ihren Webserver / Webspace. Zur Installation von Joomla benötigen wir nicht alle im Installationspaket enthaltene Dateien. Die mit Großbuchstaben benannten Dateien dienen lediglich der Dokumentation bzw der Information und müssen nicht auf den Webspace mit übertragen werden.

Zum Uploaden selbst kann jedes beliebige FTP-Programm verwendet werden. Wer noch keinen FTP-Clienten installiert hat, kann beispielsweise auf das Open Source Programm "FileZilla" zurückgreifen. Den kostenlosen Download finden sie unter<http://www.filezilla.de/> Zur Installation und Bedienung nutzen Sie bitte die Hilfeseiten des Herstellers.

Kleiner Tipp: Achten Sie auf die Zulassung von Groß und Kleinschreibung bei den Einstellungen Ihres FTP-Programms. (Danke an Uli für den Hinweis.)

Wir starten unser FTP-Programm und stellen eine Verbindung zu unserem Webserver her. Bitte klicken Sie auf "Datei" und dann gefolgt mit "Seiten-Verwaltung".

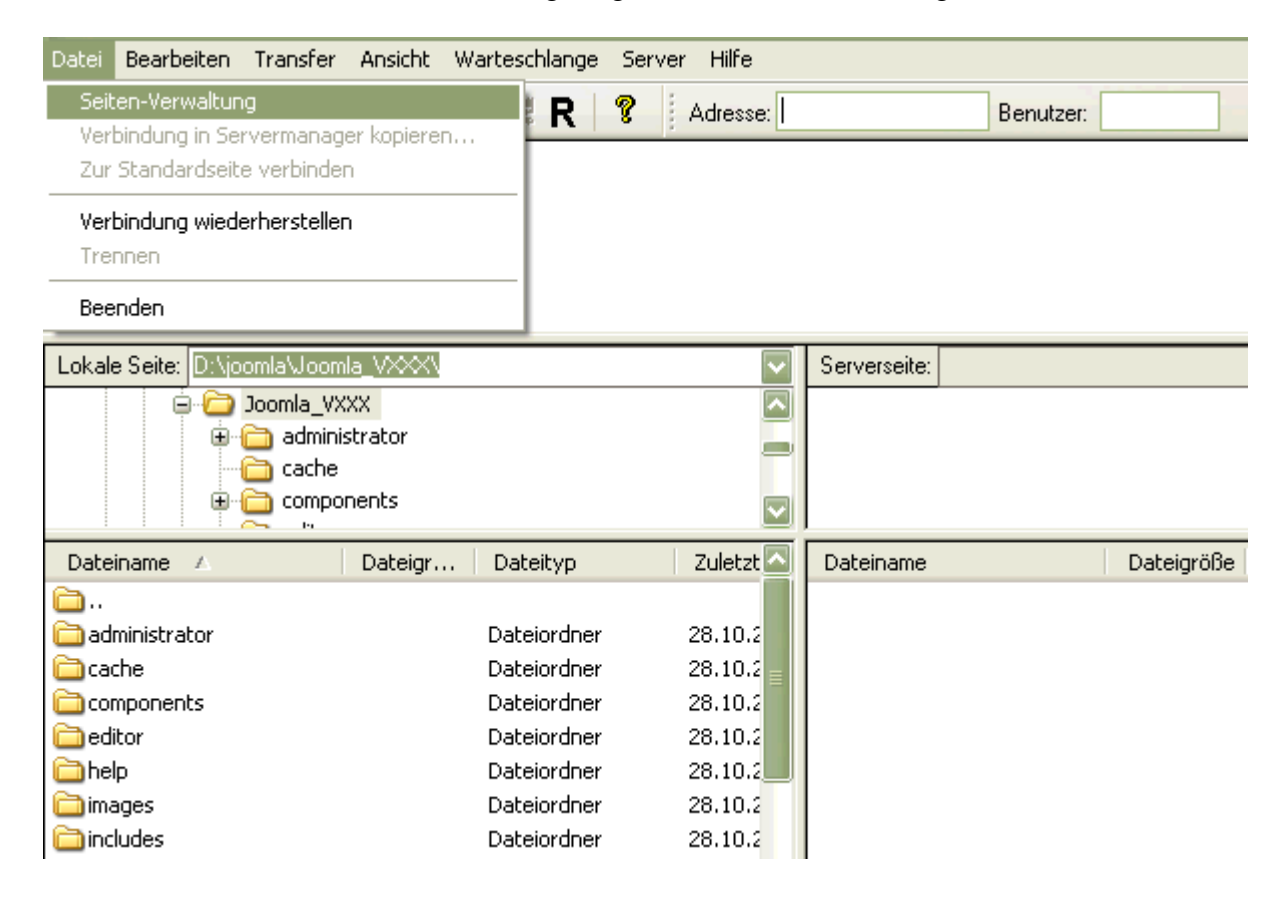

# Es geht ein neues Fenster auf:

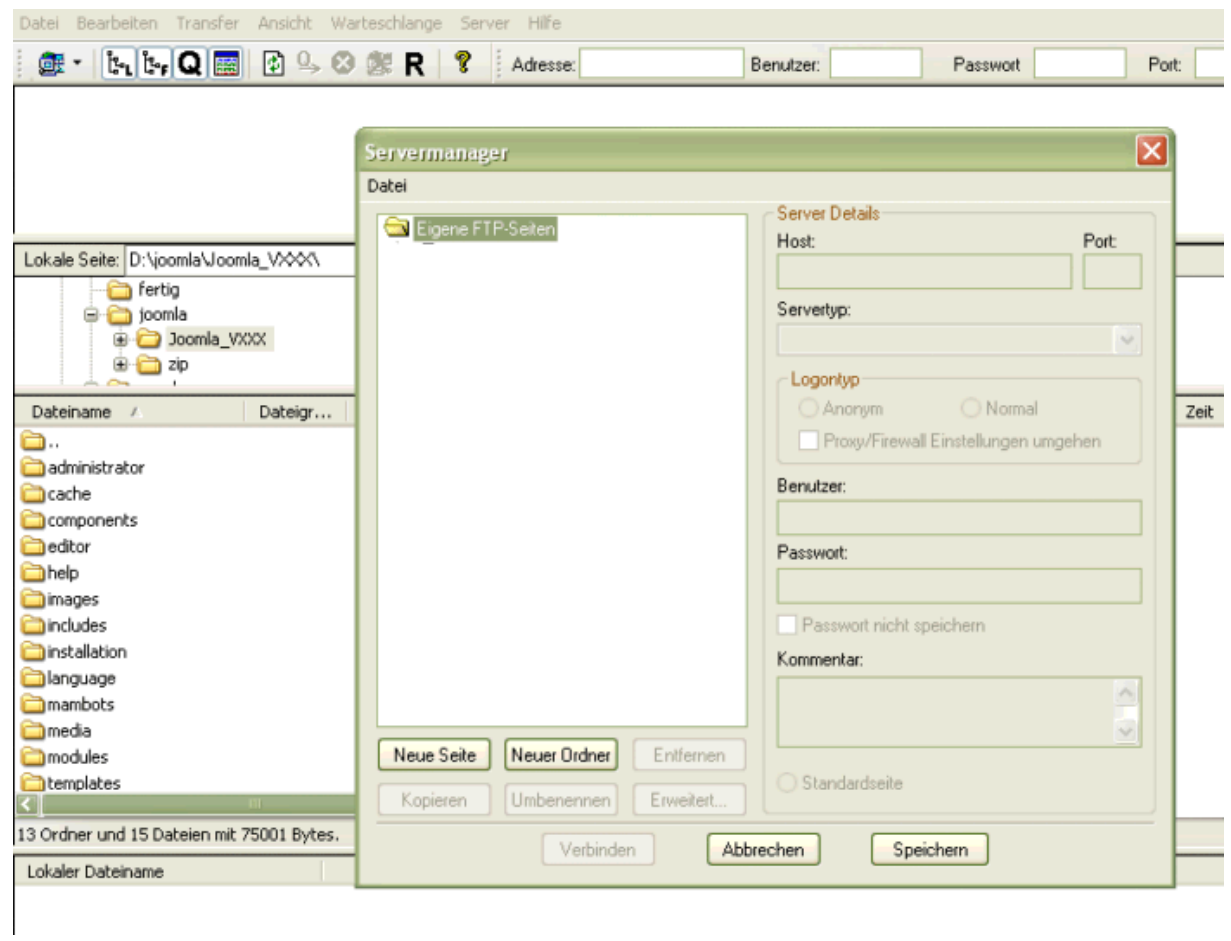

Wir müssen nun als erstes Ihre Daten für den Zugang auf Ihren Webserver eingeben. Dazu klicken Sie bitte auf "Neue Seite" das bereits geöffnete Fenster verändert sich und sieht nun so aus:

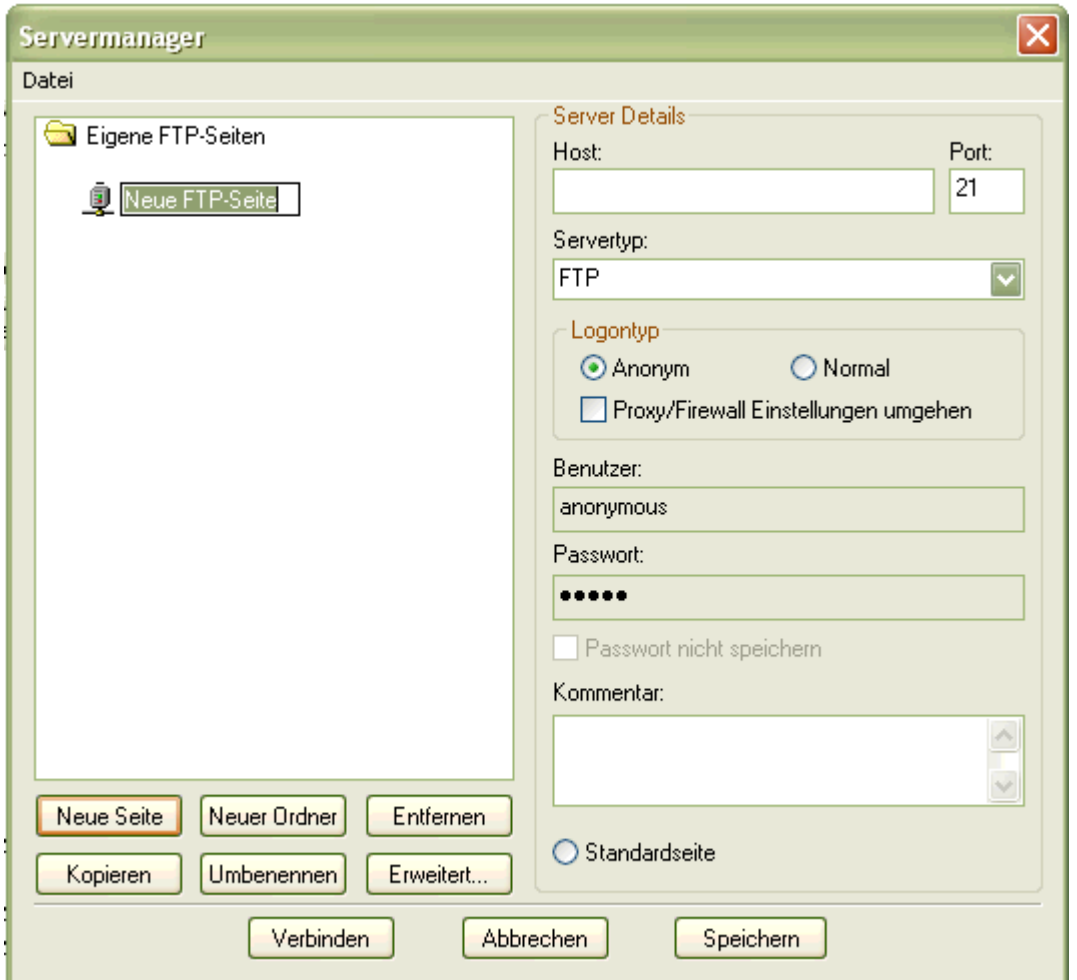

Geben Sie nun bei "Neue FTP-Seite" einen Namen ein, ich habe mal den Namen "Joomla" gewählt. Unter "Host:" kommt nun [ftp.IHR-DOMAIN-NAME.de](ftp://ftp.ihr-domain-name.de/) und als Servertyp belassen Sie es auf "FTP". Klicken Sie nun Bitte auf "Normal" und geben Sie unter "Benutzer:" Ihren Benutzernamen ein. Und zuletzt unter "Passwort:" Ihr Passwort. Sie haben nun einen weiteren Schritt zur Installation Ihres Joomla's abgeschlossen. Die Angaben: "Host", "Benutzer" und "Passwort" können Sie der E-Mail entnehmen, die Sie von Ihrem Provider erhalten haben. Hier möchte ich empfehlen, diese E-Mail des Providers auszudrucken, falls Sie es noch nicht gemacht haben. Wir werden später nochmals diese E-Mail bzw. die Daten daraus brauchen.

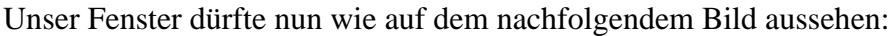

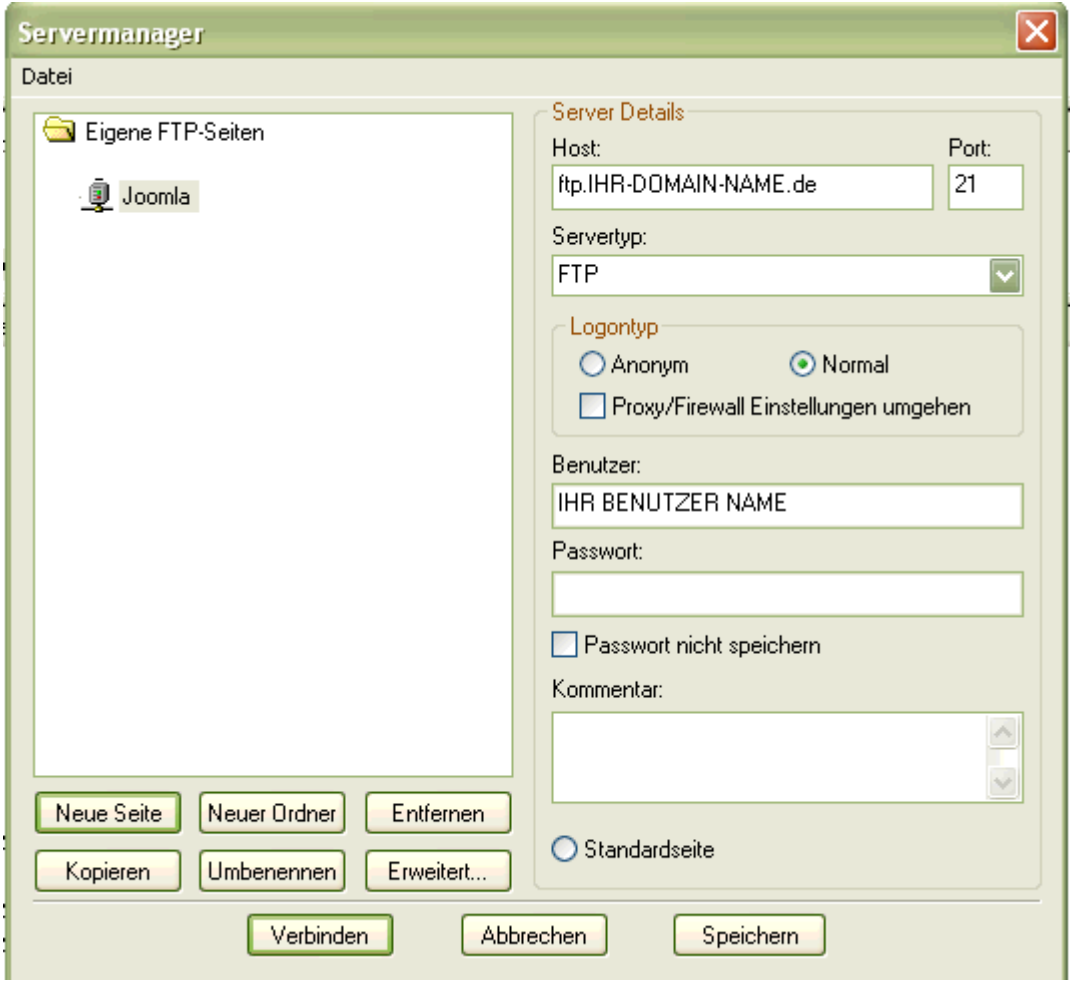

Bitte klicken Sie nun auf "Verbinden". Das FTP-Programm FileZilla stellt nun eine Verbindung zu Ihrem Webserver / Webspace her.

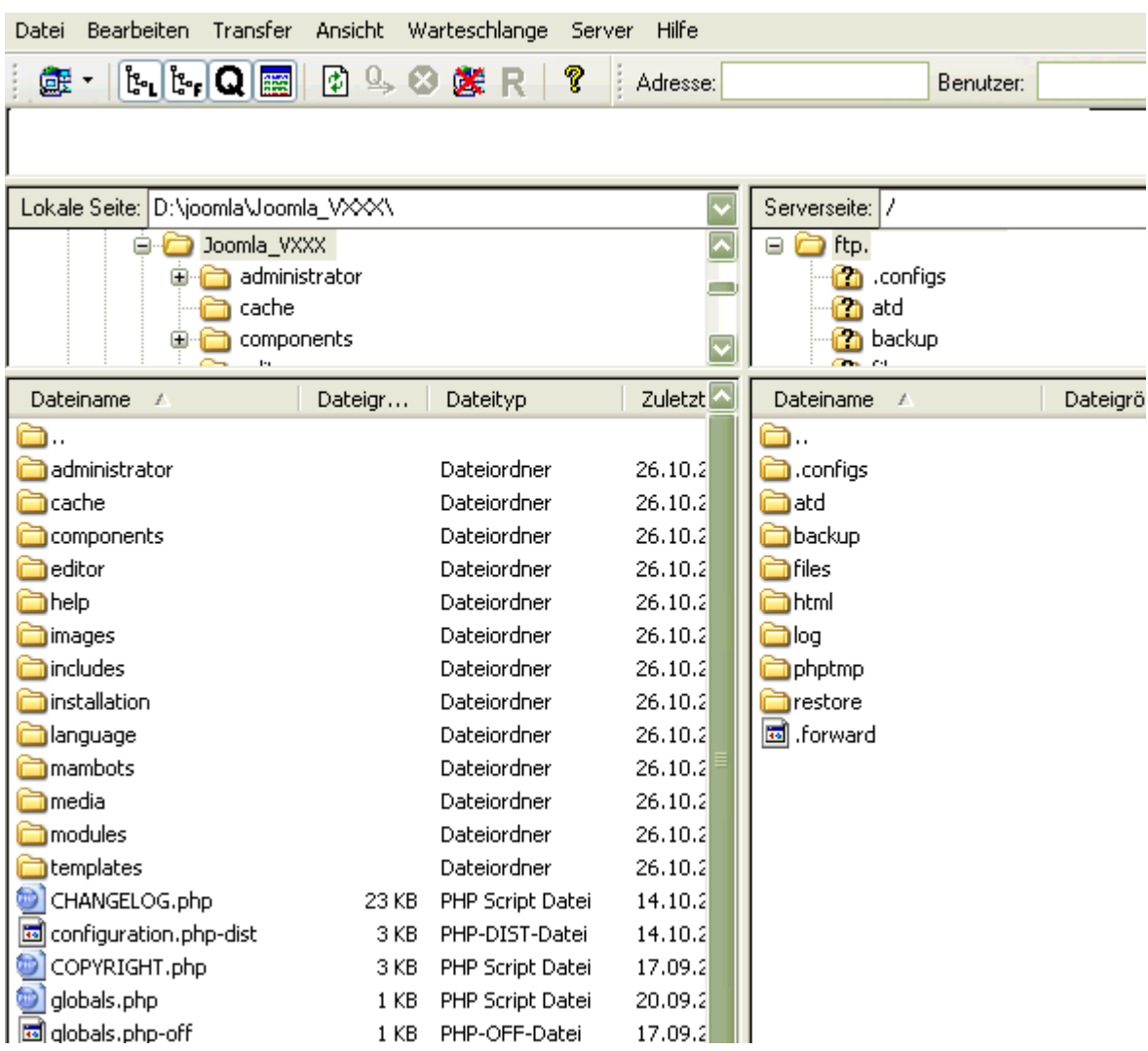

Es könnte sein, das es bei Ihnen nun genauso aussieht wie bei mir:

Sollte dies so sein, bitte doppelklick auf den Ordner "html" auf der rechten Seite, danach haben Sie ein neues rechtes Fenster, welche bei einem neuen Webspace leer sein sollte.

Nun klicken Sie bitte mit Ihrer Maus in dieses leere Fenster und machen einen "Rechtsklick", also auf Ihrer Maus die rechte Taste einmal klicken. Es geht ein neues Fenster auf:

![](_page_13_Picture_1.jpeg)

Hier wählen Sie den Punkt: "Verzeichnis erstellen". Dieses Fenster ändert sich und dürfte nun so aussehen:

![](_page_13_Picture_53.jpeg)

Hier geben Sie bitten einen Namen ein. Ich habe dieses Verzeichnis mal "joomla" genannt:

![](_page_13_Picture_54.jpeg)

Drücken Sie nun bitte auf "OK". Sie haben soeben ein neues Verzeichnis mit dem Namen "joomla" erstellt. Hier machen Sie das gleiche wie bei dem Ordner "html" mit einen doppelklick auf den Ordner "joomla".

![](_page_14_Picture_17.jpeg)

![](_page_14_Picture_18.jpeg)

Sie sollten nun in dem leeren Ordner "joomla" sein und das dürfte dann so aussehen:

Nun markieren Sie bitte alle Dateien aus dem linken Fenster. Dies können Sie machen in dem Sie die Tastenkombination "Strg" + "A" gleichzeitig drücken. Das Ergebnis ist hier zu sehen:

![](_page_15_Picture_25.jpeg)

Gehen Sie bitte mit Ihrer Maus auf die markierten Dateien und halten die linke Maustaste im gedrückten Zustand und ziehen nun einfach das ganze nach rechts in das andere Fenster. Die Übertragung auf den Webserver / Webspace beginnt nun von alleine.

![](_page_16_Picture_15.jpeg)

Ist die Übertragung erledigt, sieht unser Bildschirm so aus:

Nun können wir die FTP-Verbindung erst einmal beenden.

Das machen wir, indem wir auf "Datei" und dann auf "Trennen" klicken.

![](_page_17_Picture_13.jpeg)

Nun brauchen wir unser FTP-Programm nur noch zu beenden. Dies machen wir, indem wir auf "Datei" und "Beenden" klicken.

![](_page_18_Picture_26.jpeg)

Unser FTP-Programm schließt sich nun und wir haben uns eine Pause verdient. Der erste Abschnitt ist erledigt. Alle Dateien aus der Joomla-ZIP-Datei sind nun soweit vorbereitet, dass wir im nächsten Abschnitt uns an die Installation machen können.

Bis hier dürften wir 5 bis ca. 10 Minuten gebraucht haben. OK, was brauchen wir als nächstes, damit wir mit der Installation anfangen können?

Sollten Sie einen neuen Provider haben, wo bereits eine MySQL-Datenbank angelegt ist, können wir hier weiter machen. Haben Sie allerdings einen Webspace und nutzen die MySQL-Datenbank noch nicht. Sollten Sie erstmal eine Datenbank anlegen.

Dazu gehen Sie bitte in Ihren Administratorenbereich Ihrer Domain Verwaltung. Und rufen dort die Datenbankverwaltung auf. In der Regel wird eine MySQL-Datenbank über http://www.IHR-PROVIDER.de/phpMyAdmin/ gesteuert. Es kann aber auch sein, dass Sie dieses über Ihre eigene Domain machen können. Dann wäre der direkte einstieg so:

http://www.IHR-DOMAIN-NAME.de/phpMyAdmin/ Sie dürften dann so etwas auf Ihrem Bildschirm haben:

![](_page_19_Picture_59.jpeg)

Hier geben Sie bei "Neue Datenbank anlagen" die Angaben zur Datenbank ein. Und drücken auf "Anlegen". Das war es schon. Sie haben Ihre erste Datenbank angelegt. Wie gesagt, es kann sein, dass Sie sich diesen Schritt ersparen können da es bereits von Ihrem Provider angelegt ist. Kann aber auch sein, dass Sie es doch selber anlegen müssen.

Dazu nehmen wir wieder unsere E-Mail, die wir ja von unserem Provider erhalten haben. In dieser E-Mail sind alle wichtigen Informationen drinnen, die wir brauchen werden.

Starten Sie bitte Ihren Internet Browser und geben in der Eingabezeile folgendes ein: [http://www.IHR-DOMAIN-NAME.de/joomla/installation/index.php](http://www.ihr-domain-name.de/joomla/installation/index.php) Sie sollten folgendes Bild auf Ihren Bildschirm sehen:

![](_page_20_Picture_36.jpeg)

Das Pre-Installation-Check überprüft die Voraussetzungen Ihres Webservers / Webspaces. Im ersten Schritt startet Joomla mit einen "Pre-Installation-Check". Es werden hier alle wichtigen Grundeinstellungen in drei Blöcke angezeigt.

Im ersten Block werden die Voraussetzungen angezeigt, die auf dem Server Ihres Providers installierte Software. Es wird überprüft, ob die installierte Version von PHP aktuell genug ist und alle benötigten Module vorhanden sind:

![](_page_21_Picture_48.jpeg)

Die Fehlermeldung bezüglich des "Session save path" kann ignoriert werden. Die Funktionsweise wird dadurch nicht beeinträchtigt.

In dem zweiten Block geht alles um PHP: Ich habe hier einmal beide Ansichten abgebildet. Einmal mit "Safe-Mode" "OFF (optimal) und einmal mit "Safe-Mode" "ON". Wie weiter oben bereits schon mal erwähnt beeinträchtigt uns der "Safe-Mode ON" bei der Installation nicht, jedoch später beim erweitern unseres "Joomla's". Dazu mehr in dem nächsten Tutorial über die Installation von Zusätzen.

![](_page_21_Picture_49.jpeg)

### **Recommended settings:**

![](_page_21_Picture_50.jpeg)

Im dritten Block werden die Schreibrechte auf die benötigte Verzeichnisse dargestellt:

![](_page_22_Picture_19.jpeg)

Joomla benötigt in allen aufgeführten Verzeichnissen Schreibrechte, um korrekt funktionieren zu können. Die Schreibrechte können einfach über das FTP-Programm vergeben werden.

Mit FileZilla kann dies wie folgt gemacht werden:

Die Datei, wo die Schreibrechte verändert werden soll, markieren und die rechte Maustaste drücken. Es geht ein kleines Fenster auf. Wir gehen dann auf "Dateiattribute" und klicken einmal mit der linken Maustaste drauf.

![](_page_23_Picture_23.jpeg)

Es geht wieder ein neues Fenster auf.

![](_page_24_Picture_26.jpeg)

Hier setzen wir nun die Schreibrechte indem wir mit der mit unserer Maus einfach auf die Felder klicken, die gesetzt werden sollten.

![](_page_24_Picture_27.jpeg)

Die aufgeführten Verzeichnisse sollten alle mit der Option 777 (alle Benutzer dürfen: Lesen, Schreiben und Ausführen) versehen werden.

Die Seite mit dem Pre-Installation-Check lässt sich beliebig oft aktualisieren (am schnellsten mit der F5 Taste, zum kontrollieren) bis alle Voraussetzungen erfüllt sind. Wie das dann aussieht, zeigt das folgende Bild:

![](_page_25_Picture_32.jpeg)

Nun gehen wir mit "Next" zum nächsten Schritt unserer Installation.

 $\sim$ 

![](_page_25_Picture_3.jpeg)

In diesem Schritt wird Ihnen die "GNU GENERAL PUBLIC LICENSE" angezeigt. In der Aktuellen Version akzeptieren Sie diese Lizenzrechte, indem Sie den Button "Next" anklicken. In älteren Versionen müssen Sie ein Häkchen bei "I Accept the GPL License" setzen.

![](_page_26_Picture_1.jpeg)

Wir betätigen diesen Button nach dem Lesen und Verstehen der Lizenz und kommen zum nächsten Schritt.

Wir brauchen nun wieder die E-Mail Ihres Providers, die Sie ja ausgedruckt haben. Hier werden die Informationen eingetragen, die Joomla zum Zugriff auf die Datenbank benötigt.

- Unter "Host Name" tragen Sie Bitte "localhost" ein.
- Unter "MySQL User Name" kommt Ihr Benutzername für Ihre Datenbank rein.
- Unter "MySQL Password" kommt das Passwort für Ihre Datenbank rein.
- Unter "MySQL Database Name" kommt der Name Ihrer Datenbank rein.

Alle diese Angaben finden Sie in der E-Mail Ihres Providers. Sollten Sie diese nicht haben, kontaktieren Sie bitte Ihren Provider, denn ohne diese Daten, können Sie Joomla nicht installieren.

![](_page_27_Picture_67.jpeg)

Die Einstellung "MySQL Table Prefix" können Sie so lassen "jos\_". Diese Option ist dann interessant, wenn Sie innerhalb Ihres Accounts mehrere Installationen von Joomla betreiben wollen. Durch unterschiedliche Präfixe für die Datenbanktabellen können innerhalb einer Datenbank getrennte Datenbestände für die verschiedenen Joomla-Installationen geführt werden. Sie sollten jedoch wenn Sie beabsichtigen mehrere Installationen zu installieren auch mehrere Datenbanken anlegen.

Die Option "Drop Existing Tables" bewirkt, dass Tabellen aus einer bestehenden Joomla-Installation gelöscht werden. "Backup Tables" sichert Tabellen aus einer bestehenden Joomla-Installation und legt neue Tabellen an. Durch die Option "Install Sample Data" wird die Datenbank mit einigen Beispielseiten und Menüeinträgen gefüllt.

Wenn es in diesem Schritt zu einem Fehler kommen sollte, stimmen die Zugangsdaten zur Datenbank nicht überein und Sie erhalten eine Fehlermeldung.

Alles ausgefühlt dürfte es so aussehen:

![](_page_28_Picture_43.jpeg)

Nun benutzen wir wieder den Button "Next". Es geht ein kleines Fenster auf, in dem Sie gefragt werden, ob alle Daten richtig sind.

![](_page_28_Picture_44.jpeg)

Drücken Sie Bitte die Taste "OK". Sie kommen nun zum nächsten Schritt.

Hier werden Sie nun gefragt, wie Ihre Homepage heißen soll. Tragen Sie unter "Site Name" den Namen ein.

![](_page_29_Picture_33.jpeg)

## Das sieht nun so aus:

![](_page_29_Picture_34.jpeg)

Eine kurze Anmerkung zum Namen Ihrer Homepage: Keine Angst, Sie können diesen Namen jederzeit in der Hauptkonfiguration abändern.

Drücken Sie nun den Button "Next", damit wir zum nächsten Schritt kommen.

In diesem Schritt vervollständigen Sie bitte nur Ihre E-Mail-Adresse und legen ein Passwort für den Administrator fest. Die anderen Optionen wie URL und Path füllt Joomla selbständig mit den dazugehörigen Daten aus.

![](_page_30_Picture_36.jpeg)

Zusätzlich macht es Sinn, die chmod-Einstellungen wie auf dem folgenden Bild anzupassen, da Joomla auch direkt für angelegte Verzeichnisse und Dateien Schreibrechte vergeben kann. Sie können die Rechte der Verzeichnisse und der Dateien aber auch mit Ihrem FTP-Programm selbst vergeben.

![](_page_30_Picture_37.jpeg)

Und wieder geht's mit "Next" weiter zum nächsten Schritt.

Die Installation ist jetzt fast fertig. Joomla ist jedoch nicht in der Lage, in die configuration.php zu schreiben, da hierfür keine Schreibrechte vergeben werden.

![](_page_31_Picture_53.jpeg)

Legen Sie auf Ihrem Computer eine Textdatei mit dem Namen "configuration.txt" an. Kopieren Sie den Inhalt des Textfeldes indem Sie mit Ihrem Mauszeiger einmal in das Feld klicken und dann mit den Tasten "Strg" + "A" alles markieren. Nun öffnen Sie einen Editor, es reicht der in Windows enthaltene Editor völlig aus. Klicken Sie mit Ihrer Maus auf das freie Feld Ihres Editor und benutzen die Tastenkombination "Strg" + "V" (Einfügen). Nun noch die Datei abspeichern, die Dateiendung von .txt auf .php ändern und mit Ihrem FTP-Programm in das Hauptverzeichnis "joomla" auf Ihrem Webserver / Webspace zu den anderen Joomla-Dateien wie "index.php", "globals.php" und "pathway.php" übertragen.

Da es sich um eine Erstinstallation handelt, ist eine configuration.php nicht vorhanden und somit auch nicht beschreibbar.

Wir gehen mit "Next" zum letzten Abschnitt.

Sie dürften nun folgendes Bild auf Ihrem Bildschirm haben, allerdings ohne 123 bei Password, denn da steht ja Ihres drin:

![](_page_32_Picture_44.jpeg)

Wir haben es fast geschafft. Hier haben Sie nun zwei Möglichkeiten:

Zum einen über "View Site", hiermit kommen Sie auf Ihre Startseite und zum anderen über "Administration" in Ihren Administratorenbereich.

Zuletzt muss das Verzeichnis mit der Installationsroutine von Joomla auf dem Server gelöscht werden. Vorher meldet sich Joomla lediglich mit der Warnung zu Wort:

![](_page_32_Picture_5.jpeg)

Tja, was soll ich da noch sagen! Joomla denk an alles!

Um die Installationsroutine zu löschen gehen Sie mit Ihrem FTP-Programm auf Ihrem Webserver / Webspace.

![](_page_33_Picture_19.jpeg)

Hier markieren Sie das Verzeichnis / Ordner "installation".

Dazu gehen Sie mit Ihrer Maus auf diesen Ordner und klicken einmal drauf.

![](_page_34_Picture_20.jpeg)

Nun einen klick mit Ihrer rechten Maus. Es geht ein neues Fenster auf:

![](_page_34_Picture_21.jpeg)

Hier wählen Sie den Menüpunkt "Löschen". Sie werden von FileZilla nun gefragt, ob Sie "installation" wirklich löschen wollen. Bestätigen Sie diese Frage mit "JA"

![](_page_35_Picture_1.jpeg)

Das Verzeichnis "installation" wird nun gelöscht und Ihr Bildschirm sollte nun so aussehen:

![](_page_35_Picture_34.jpeg)

Wir haben uns eine kleine Pause verdient, denn die Installation ist abgeschlossen. Wir dürften ca. 15 Minuten für die Installation gebraucht haben.

Nun können Sie sich ja mal Ihre Startseiten ansehen, dazu geben Sie in Ihrem Internet Browser: [http://www.IHR-DOMAIN-NAME.de](http://www.ihr-domain-name.de/) ein. Ihre Startseite dürfte nun erst einmal so aussehen:

![](_page_36_Picture_19.jpeg)

OK, nun wechseln wir mal zum Administrationsbereich. Das können wir auf zwei Wege machen:

1. Sie benutzen den Button "Administrator" (wenn Sie die Beispieldateien mit installiert haben)

oder

2. Sie geben in Ihrem Internet Browser: [http://www.IHR-DOMAIN-NAME.de/administrator/](http://www.ihr-domain-name.de/administrator/) ein und drücken die "Enter-Taste" auf Ihrer Tastatur.

Sie sollten nun folgendes Bild auf Ihrem Bildschirm haben:

![](_page_37_Picture_57.jpeg)

Bitte wählen Sie zuerst die Sprache aus, mit der Sie den Administratorenbereich sehen wollen und drücken dann auf "Login".

Sie sehen nun zum ersten Mal Ihren Administratorenbereich und der dürfte so aussehen:

![](_page_38_Figure_1.jpeg)

An dieser stelle möchte ich Ihnen "GRATULIEREN", Sie haben Ihre erste Joomla-Installation einwandfrei erledigt.

Wir haben unsere erste Installation fertig. Nun sollten wir folgendes aus Sicherheitsgründen ändern: Die Rechte der Verzeichnisse und Dateien auf "644" bzw. auf "755" setzen. Dazu rufen wir unser FTP-Programm auf. Und gehen auf "Datei" einmal klick und dann auf "Seiten-Verwaltung" und wieder ein klick mit der Maus.

![](_page_39_Picture_1.jpeg)

Nun öffnet sich unser Servermanager. Hier markieren wir unseren FTP-Zugang und klicken einmal auf "Verbinden".

![](_page_40_Picture_29.jpeg)

Unser FTP-Programm stellt eine Verbindung mit unserem Webserver / Webspace her.

![](_page_40_Picture_30.jpeg)

Wir ändern zuerst einmal die Rechte der configuration.php in "644" bzw. auf "755". Dazu markieren Sie bitte die entsprechende Datei mit einem Mausklick. Als nächstes machen Sie einen rechtsklick auf Ihrer Maus, es geht ein kleines Fenster auf. Hier gehen Sie mit Ihrem Mauszeiger auf "Dateiattribute" und klicken einmal.

![](_page_41_Picture_1.jpeg)

Hier ändern Sie die Rechtevergabe entweder in "644" oder aber in "755". Es kann passieren, dass wen Sie die Rechte auf "644" setzen, Ihr System meckert und nicht mehr will. Dann setzten Sie die Rechte auf "755". Es streiten sich in diesem Punkt leider die Geister, es gibt Menschen, die Ihnen sagen werden: "Nur in 644 ändern" und andere "Nur in 755" ändern. Beides kann richtig aber auch falsch sein. Sie müssen es einfach mal probieren. Es kommt auf die Einstellungen Ihres Providers an.

![](_page_41_Picture_88.jpeg)

Diese Schritte machen Sie bei folgenden Verzeichnissen:

administrator, cache, components, images, language, mambots, media, module und templates.

Sie können es einzeln machen, jede Datei für sich, oder Sie markieren die besagten Dateien jeweils mit einem Mausklick und dabei die Taste "Strg" gedrückt gehalten.

![](_page_42_Picture_27.jpeg)

Dann kommt unser rechtsklick, ein kleines Fenster geht auf und wir wählen den Punkt "Dateiattribute". Wir brauchen hier nur die einzelne Häkchen zu entfernen und bestätigen es mit dem drücken des Buttons "OK". Schon sind diese Rechte verändert.

![](_page_42_Picture_28.jpeg)

Das sollte dann so aussehen:

![](_page_43_Picture_21.jpeg)

Nun wechseln wir in den Ordner "administrator" und wählen folgende Verzeichnisse aus: "backup, components, modules und templates:

![](_page_43_Picture_22.jpeg)

Wir wieder holen die Schritte von eben. Es dürfte nun so aussehen:

![](_page_44_Picture_33.jpeg)

Nun können wir unser FTP-Programm beenden. Dazu gehen wir zuerst auf "Datei" dann auf "Tennen" nochmals auf "Datei" und nun auf "Beenden",

![](_page_44_Picture_34.jpeg)

Wir haben nun unsere Verzeichnisse und Dateien geschützt und können zum nächsten Schritt übergehen.

Nun werde wir unserem Joomla noch kurz erklären, das er uns unsere Startseite in Deutsch anzeigen soll. Dazu besuchen Sie bitte noch einmal die oben bereits genannte Internetseite: [http://www.joomlaportal.ch/joom/component/option,com\\_docman/task,cat\\_view/gid,15/Itemi](http://www.joomlaportal.ch/joom/component/option,com_docman/task,cat_view/gid,15/Itemid,27/) [d,27/](http://www.joomlaportal.ch/joom/component/option,com_docman/task,cat_view/gid,15/Itemid,27/)

Hier können Sie auch die deutschen Sprachfiles erhalten. Sie heißen:

JOOMLA\_german\_1.0.3\_stable\_joomlaGTT.zip und

JOOMLA\_germani\_1.0.3\_stable\_joomlaGTT.zip und speichern diese in Ihrem Joomla Ordner auf Ihren Computer. Das dürfte dann so aussehen:

![](_page_45_Picture_4.jpeg)

Bitte gehen Sie mit Ihrer Maus im Administrationsbereich auf "Site", dann auf "Language Manager" und zum Abschluss auf "Site Language", so wie hier auf diesem Bild:

![](_page_45_Picture_6.jpeg)

Einmal bitte klicken. Sie kommen nun in den "Language Manager" (Sprachmanager).

![](_page_46_Picture_35.jpeg)

Hier gehen Sie bitte mit Ihrer Maus auf "New". Dieser Button färbt sich nun rot. Hier einmal klicken, denn wir wollen ja eine neue Sprache installieren.

![](_page_46_Picture_3.jpeg)

![](_page_46_Picture_36.jpeg)

Sie befinden sich nun im Installationsmanager Ihres Joomla und das dürfte so aussehen:

![](_page_46_Picture_37.jpeg)

Hier wählen wir nun den in der Mitte befindlichen Button "Durchsuchen". Es geht ein neues Fenster auf. Hier sehen wir nun unseren Joomla Ordner auf unserem Computer:

![](_page_47_Picture_1.jpeg)

Wählen Sie nun bitte eine der beiden Sprachdateien aus und markieren diese:

![](_page_48_Picture_41.jpeg)

Sie brauchen dann nur auf den Button "Öffnen" drücken und die Datei ist für die Installation vorbereitet:

![](_page_48_Picture_3.jpeg)

Nun drücken wir noch einmal auf "Upload File & Install". Wir erhalten von unserem schlauen System dass die Installation geklappt hat:

![](_page_48_Picture_5.jpeg)

Drücken Sie nun bitte auf "Continue".

Wir kommen nun zu unserem Sprachmanager zurück und sehen, dass wir eine neue Sprache perfekt installiert haben:

![](_page_49_Picture_51.jpeg)

Wiederholen Sie nun diese Schritte um die zweite Sprachdatei zu installieren. Hat alles genauso geklappt, dürfte es bei Ihnen so aussehen:

![](_page_49_Picture_52.jpeg)

Kann Ihr Joomla nun Deutsch in "Sie" und "Du"-Form? Nein so schlau ist das System nun wieder auch nicht! Sie sollen ja auch ein wenig tun. OK, markieren Sie mit Ihrer Maus den Punkt vor "German formel – Sie". Das machen Sie indem Sie mit Ihrem Mauszeiger auf diesen runden Kreis gehen und einmal klicken. Als nächstes gehen Sie mit Ihrer Maus auf "Publish" (Veröffentlichen). Ein Klick und nun kann Ihre Homepage auf der Startseite Deutsch!

![](_page_49_Picture_53.jpeg)

Joonlal is Free Software released under the GNU/GPL License Joomla! 1.1.0 Alpha [ Nigthfall ] TBA TBA UT<br>Check for latest Version

Auch hier erhalten wir eine Nachricht unseres Joomla´s dass die Installation funktioniert hat:

![](_page_50_Picture_1.jpeg)

Kann es das wirklich? Hmmm, werden wir sofort prüfen. Wir gehen mit unserer Maus auf "Site", dann auf "Preview" (Vorschau)und zu letzt auf "In New Window" (In einem neuen Fenster öffnen):

![](_page_50_Picture_3.jpeg)

## Es öffnet sich nun ein zweites Internet Browser Fenster mit unserer Startseite:

![](_page_51_Picture_1.jpeg)

Und alles perfekt! Unsere erste Joomla Installation spricht nun tatsächlich Deutsch" OK, wir können dieses neue Fenster erst einmal schliessen.

Kommen wir nun zum nächsten Abschnitt dieses Tutorial: **"Mein erster eigener Inhalt"** 

Wir befinden uns ja bereits im Administratorenbereich. Sie haben nun zwei Möglichkeiten, um einen eigenen Inhalt (Content) zu erstellen. Der erste Weg führt über das Hauptfenster: Bitte klicken die einmal auf den Button "neuen Inhalt hinzufügen" (New Content Items).

![](_page_52_Picture_1.jpeg)

Das aussehen Ihres Administratorenbereichs ändert sich und dürfte nun so aussehen:

![](_page_53_Picture_49.jpeg)

Der zweite Weg ist mit einigen mehr "Klicks" zu erreichen:

Bitte klicken Sie dafür auf dem Menü den Punkt "Inhalt" (Content) und dann auf "Alle Inhalte" (All Content Items).

![](_page_53_Picture_4.jpeg)

Das Bild Ihres Bildschirms hat sich verändert. Sie sehen nun eine Übersicht aller Ihrer Inhalte und das dürfte dann so aussehen:

![](_page_54_Picture_24.jpeg)

Hier wählen Sie in dem Menü rechts den Punkt "New" (Neu) dieser wird hier rot hinterlegt:

![](_page_54_Picture_25.jpeg)

Und bitte einmal darauf drücken.

Sie sehen nun das gleiche Bild, als wenn Sie direkt über die Hauptseite mit "New Content Items" (Neuen Inhalt hinzufügen) gegangen wären:

![](_page_55_Picture_36.jpeg)

Sie sehen hier bereits die Einmaligkeit dieses Systems. Es beinhaltet einen eigenen Editor zur Bearbeitung der Texte. Des weiteren können Sie verschiedene Parametereinstellungen vornehmen.

Diese werde ich in einer separaten Anleitung erklären, da es doch sehr umfangreiche Einstellungsmöglichkeiten gibt. Denn hier geht es nur darum, wie Sie Ihren ersten Inhalt (Content) erstellen können.

Die Erstellung eines eigenen Inhaltes (Content) gestaltet sich recht einfach. Wir haben hier zwei Aufteilungen:

1. der Intro Text, oder auch "Anreißer Text" genannt.

![](_page_56_Picture_19.jpeg)

Und 2. den eigentlichen Inhalt:

Main Text: (optional)

![](_page_57_Picture_16.jpeg)

OK, wir fangen mal beim "Title" (Titel eines Inhaltes – Überschrift) an.

Hier bekommt unser 1. eigener Inhalt erst einmal einen Namen, das erleichtert uns zu einem späteren Zeitpunkt das Suchen und es ist auch wichtig für die Indexierung bei den Suchmaschinen.

Bitte geben Sie nun folgendes ein: *1. Artikel* und als nächstes klicken Sie auf "Section" und wählen "News" aus. Sie sehen, dass sich die "Category" selber auf "Latest News" eingestellt hat. Bei "Title Alias" geben wir das gleiche ein wie bei Title also auch "1. Artikel".

Haben Sie alles richtig gemacht, sieht es so aus:

![](_page_58_Picture_48.jpeg)

Wir wollen einen kleinen Anreißer Text benutzen.

*Hier gleich eine Empfehlung: Benutzen Sie immer einen Anreißer Text, dieser wird später für die Blog Darstellung benötig und spart Platz in der Blog-Übersicht.* 

Schreiben Sie hier bitte folgendes hinein: Meine 1. Joomla Installation war mit dieser Anleitung super einfach! (Wenn es denn auch wirklich so wahr.)

![](_page_59_Picture_41.jpeg)

Sie können diesen Text nun mit dem integrierten Editor bearbeiten. Einige der Einstellmöglichkeiten kennen Sie bestimmt schon aus MS-Word!

Wie gesagt, eine ganz genaue Anleitung dazu werde ich separat in einer neuen Anleitung beschreiben. Hier geht es nur darum, den 1. eigenen Inhalt zu stellen.

Wir gehen nun zum "Main Text" und geben hier folgendes ein: Das ist mein erster eigener erstellter Inhalt. Möge es nicht mein letzter sein.

Alles richtig gemacht? Dann sollte Ihr Bildschirm wie folgt aussehen:

![](_page_60_Picture_33.jpeg)

Soll Ihr erster Inhalt auf der Startseite zu sehen sein, machen Sie dazu ein klick (Hacken) bei "Show on Frontpage". Nun wird unser Artikel auf der Startseite angezeigt.

![](_page_60_Picture_34.jpeg)

So, nun brauchen wir nur noch unsere Arbeit zu speichern. Dazu gehen Sie bitte nach ganz oben zu den Navigationsleisten. Schauen Sie nach dem Button "Save" (Speichern).

![](_page_61_Picture_27.jpeg)

Gehen Sie mit Ihrer Maus auf diesen Button. Er färbt sich nun rot. Hier machen Sie nun einen klick. Wir wechseln automatisch auf die Gesamtübersicht aller unserer Artikel:

![](_page_61_Picture_28.jpeg)

Und können unseren soeben erstellten Artikel unter Punkt 3 wieder finden!

Nun machen Sie bitte folgendes: Gehen mit Ihrer Maus auf "Site" (Seite), es geht folgendes Menu auf. Hier wählen Sie "Preview" (Ansicht - Anzeigen) und wieder geht ein Menu auf und nun auf "In New Window" (In einem neuen Fenster) und anklicken.

![](_page_62_Picture_32.jpeg)

Es öffnet sich nun ein neues Browser-Fenster und wir können unseren ersten Artikel auf unserer Startseite finden:

![](_page_62_Picture_33.jpeg)

Sie erinnern sich, es ist unser Anreißer Text den wir zusammen vorher erstellt haben.

Klicken Sie nun bitte einmal auf "Read more..." Sie sehen nun unseren ersten Haupttext:

![](_page_63_Picture_1.jpeg)

Gut, ich darf Ihnen zum zweiten gelungenen Abschnitt "GRATULIEREN". Alles richtig gemacht!

Kommen wir nun zu unserem letzten Ziel dieses Tutorial, das

### **Erstellen eines neuen Menüpunktes**

Dazu gehen Sie bitte in das Browser-Fenster, welches Ihren Administratorenbereich zeigt. Klicken Sie bitte einmal auf "Home", Sie kommen nun zu der Gesamt-Übersicht zurück.

Ein kleiner Tipp: Durch das Klicken auf "Home" kommen Sie immer auf die Gesamt-Übersicht zurück, egal wo Sie sich vorher in Ihrem Administratorenbereich aufgehalten haben.

Gehen Sie mit Ihrer Maus auf "Menu" und dann auf "mainmenu" und klicken hier bitte einmal.

![](_page_64_Picture_33.jpeg)

Sie befinden sich nun im Menu-Manager des Main Men (Hauptmenüs):

![](_page_64_Picture_34.jpeg)

Sie sehen hier alle Einträge Ihres Hauptmenüs. Gehen Sie nun bitte auf "New" in der Navigationsleiste:

![](_page_64_Picture_35.jpeg)

Der Menüpunkt ändert seine Farbe in rot. Hier bitte einmal klicken.

![](_page_65_Picture_20.jpeg)

Sie befinden sich nun in einer Übersicht aller möglichen Verlinkungen:

Wählen Sie bitte aus den Block "Content" den Punkt: "Link – Content Item" (Link eines Inhaltes)aus und klicken einmal darauf:

![](_page_65_Picture_21.jpeg)

Sie sehen nun eine Übersicht aller erstellten Inhalte.

Wir müssen unserem Link einen Namen geben, lassen Sie uns den Namen "1. Artikel" wählen. Nun markieren wir mit unserer Maus bei "Content to Link" den ersten Eintrag in dem wir einmal mit unserer Maus darauf klicken. Nun brauchen wir unserem Menüpunkt nur noch zu sagen, wo er unseren Link zu öffnen hat. Das machen wir bei "On Click Open in:". Wir wollen, dass unser Link im Hauptfenster geöffnet wird, dazu markieren wir den ersten Eintrag. Haben wir alles richtig gemacht, dürfte Ihr Bildschirm nun so aussehen:

![](_page_66_Picture_34.jpeg)

Wir wollen nun unsere Arbeit sichern. Dazu gehen wir mit unserer Maus auf "Save" (Speichern). Der Button färbt sich wieder rot:

![](_page_67_Picture_20.jpeg)

Wir klicken einmal darauf.

Unser Joomla speichert nun unsere Arbeit ab und wechselt in die Gesamtübersicht des Menüs zurück:

![](_page_68_Picture_26.jpeg)

Wir erhalten zudem noch eine direkte Bestätigung dass eine erfolgreiche Speicherung erfolgt ist. Die wird uns in der Mitte des Bildschirms mit "Menu item Saved" angezeigt. Wir sehen nun unseren erstellen Menüpunkt als letzten Eintrag.

Bitte wechseln Sie nun in das noch geöffnete andere Browser-Fenster und klicken dort einmal auf "Home":

![](_page_69_Picture_1.jpeg)

Nun wollen wir überprüfen, ob wir alles richtig gemacht haben. Dazu drücken Sie bitte die "F5" Taste Ihrer Tastatur. Der Inhalt Ihres Browser wird neu geladen.

Haben Sie alles genau gemacht wie oben beschrieben wurde, so dürften Sie einen neuen Menüpunkt sehen:

![](_page_70_Picture_1.jpeg)

OK, wir wollen es ganz genau wissen. Geht unser Menüpunkt, oder funktioniert er nicht? Dazu klicken wir einmal auf unseren Menupunkt "1. Artikel". Sollten wir alles richtig gemacht haben, dürfte unser Bildschirm so aussehen:

![](_page_70_Picture_75.jpeg)

Sehen Sie das gleiche, so darf ich Ihnen "GRATULIEREN", denn Sie haben alle drei Übungen dieses Tutorial perfekt gemeistert und überstanden!